## IBM Tivoli Provisioning Manager V7.1 End-to-end patch management in a small environment **Tivoli** software © 2011 IBM Corporation

Welcome to this training module on IBM Tivoli® Provisioning Manager version 7.1, end-to- end patch management in a small environment. In this presentation, you learn about managing Windows® Server Update Services in a small network environment.

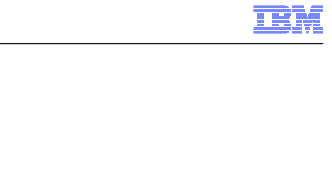

1.Synchronize the WSUS to refresh the patches

Steps to perform patch management

2.Approve patches on WSUS

3.Scan for missing patches

Manager

4.Approve recommendations

5.Install the missing patches on all the computers that require them

Steps to perform patch management on Windows computers using Tivoli Provisioning

6.Verify installation of patches

2 End-to-end patch management in a small environment © 2011 IBM Corporation

 You use patch management to deploy missing software patches to target computers or groups of computers that require them. To perform patch management on Windows computers, you first synchronize the Windows Server Update Services (WSUS) server to refresh the patches.

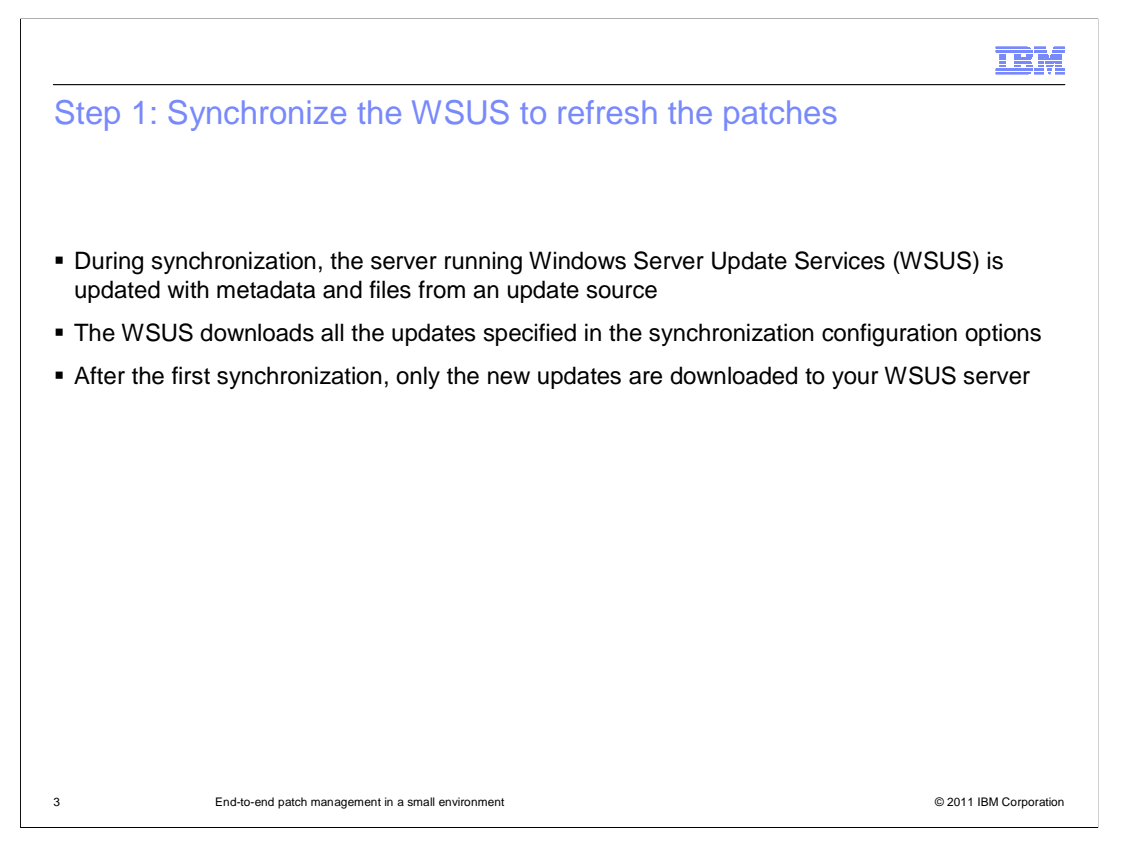

 During synchronization, the server running Windows Server Update Services is updated with metadata and files from the update source. After the first synchronization, your WSUS server downloads and updates only new patches.

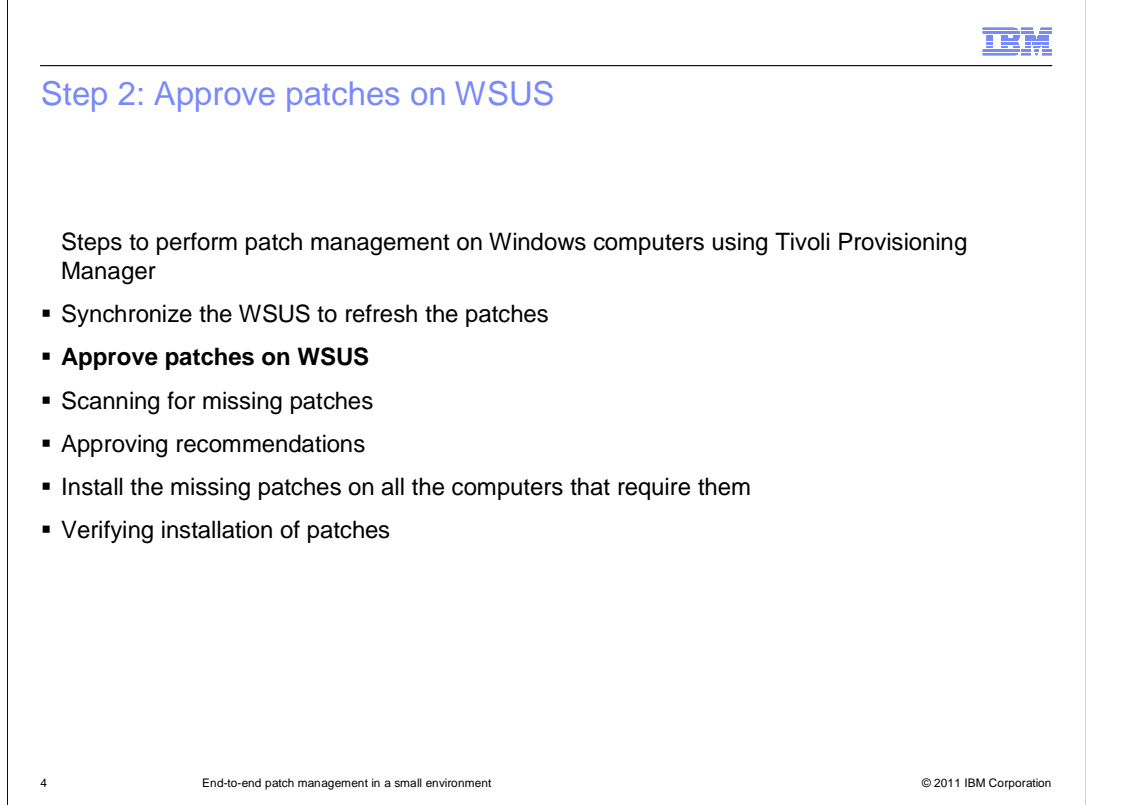

The next step in patch management is to approve the patches downloaded by Windows Server Update Services.

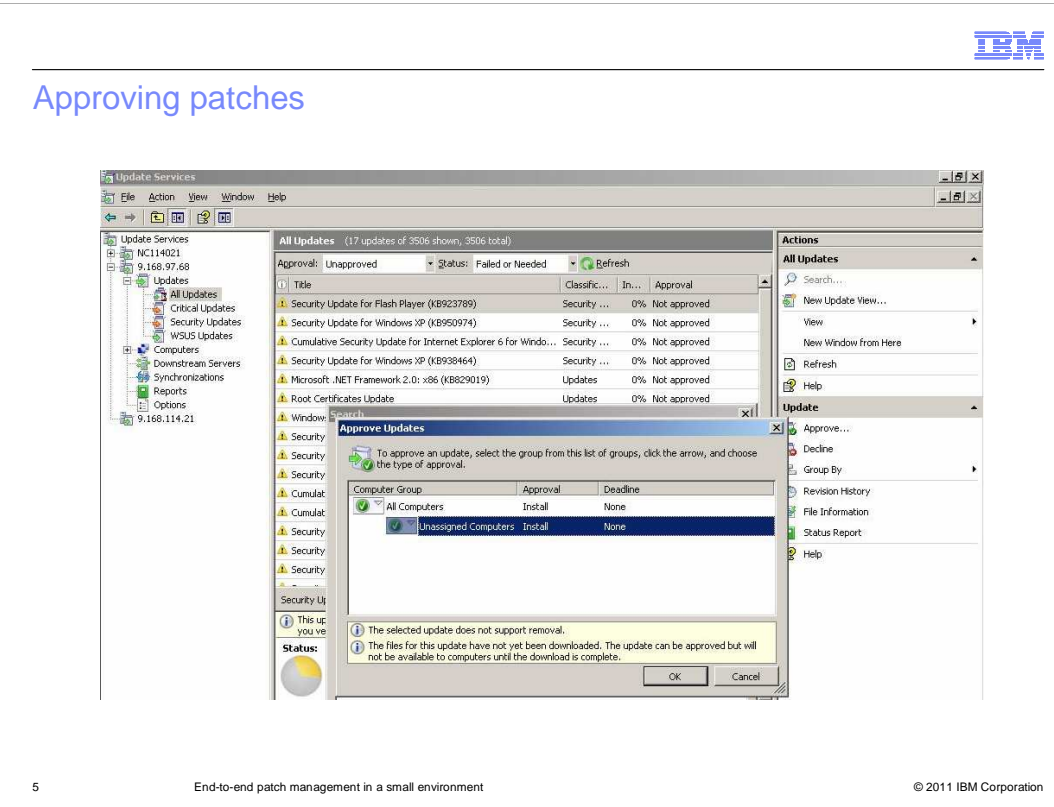

 Here, you see the Windows Server Update Services GUI with patches to approve. Rightclick any of the patches that are listed in the Approve Updates window. Click the arrow to select the type of approval, and click OK.

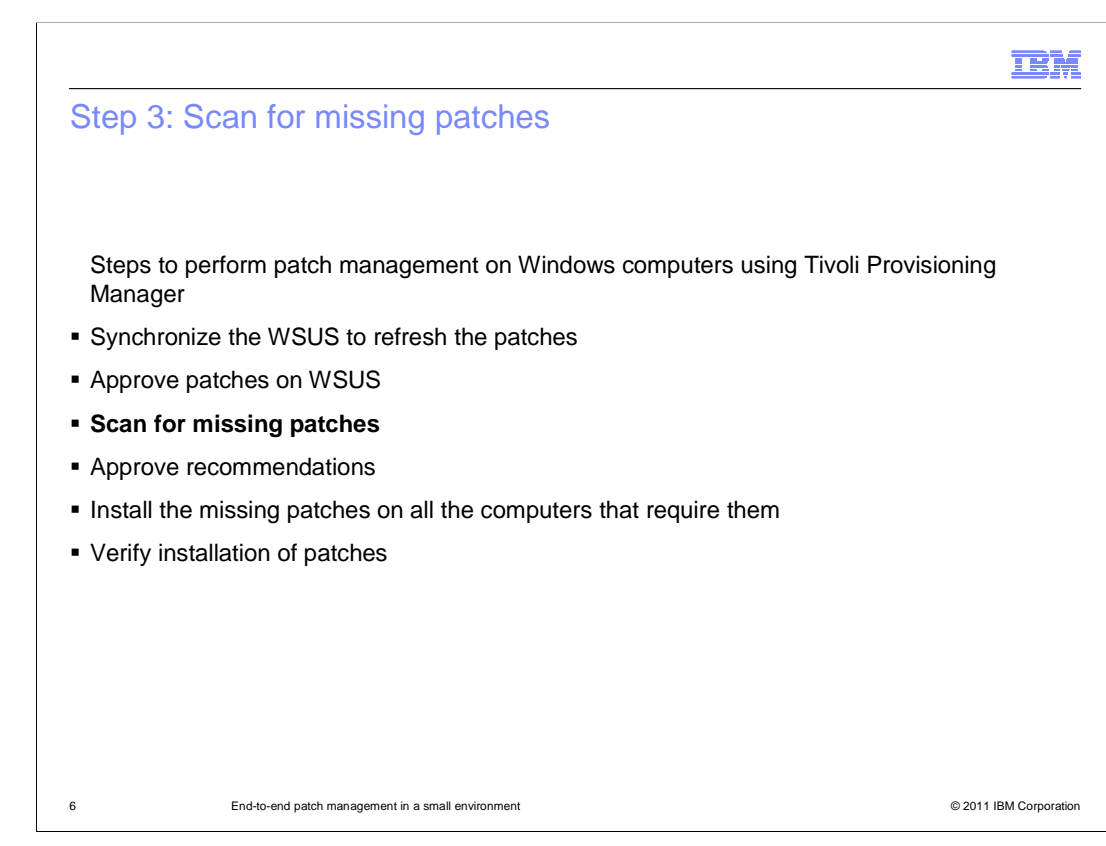

The third step is to scan for missing patches.

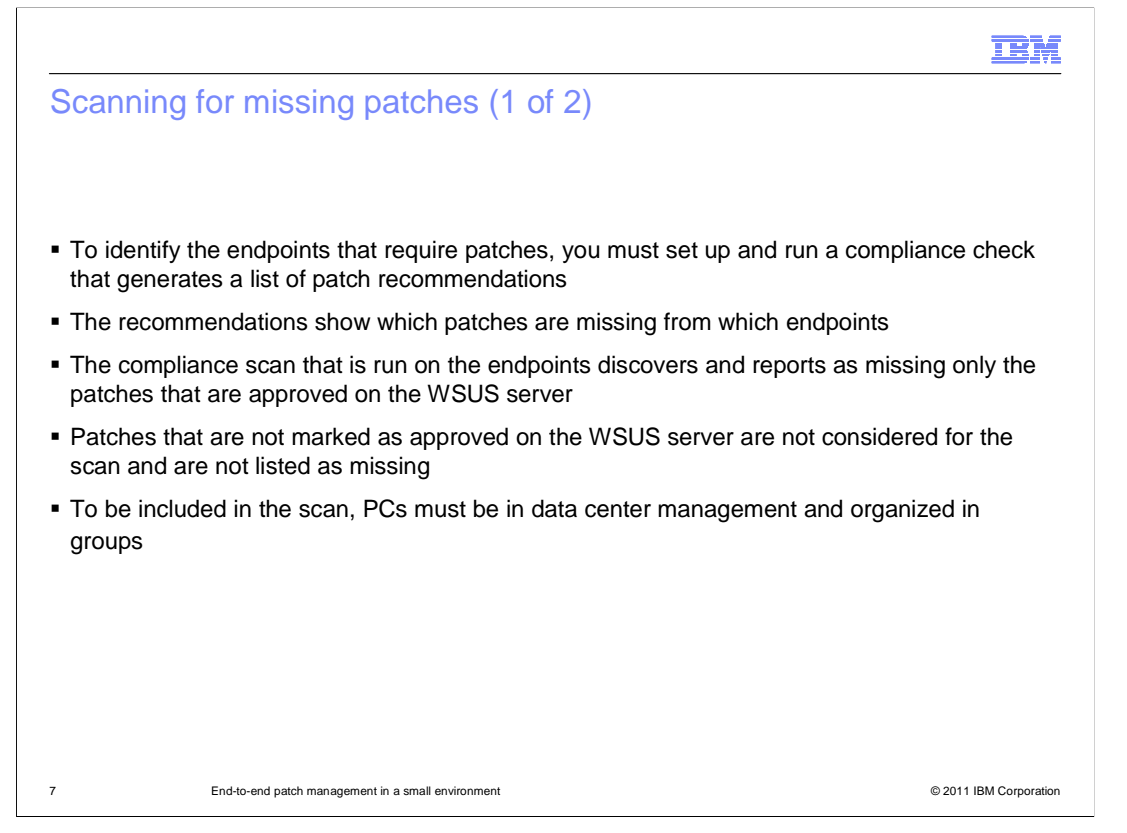

 To identify the endpoints that require patches, you set up and run a compliance check scan to generate a list of patch recommendations. The list shows which endpoints require patches.

 This scan only reports missing patches that have already been approved for the Windows Server Update Services server. Unapproved patches are not considered in the scan.

 PCs must be in data center management and organized by groups for this compliance check scan. Discovery creation and user group configuration must be completed before performing this scan.

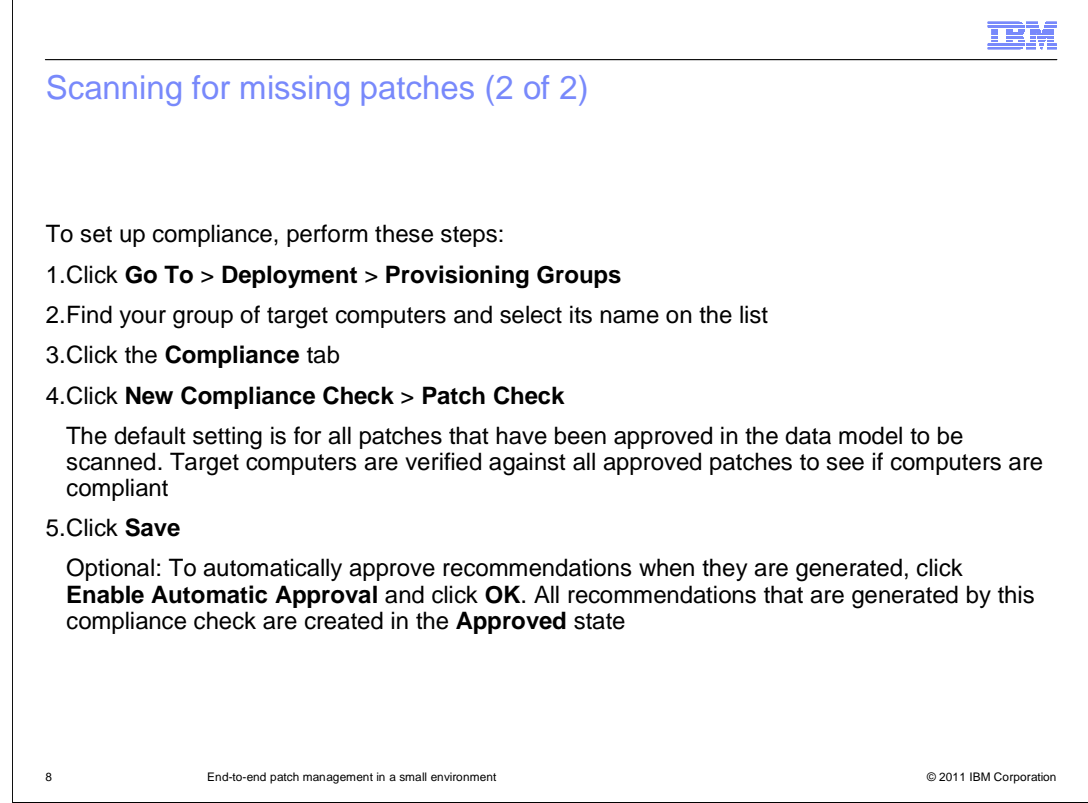

To set up the compliance scan, click Go To > Deployment > Provisioning Groups.

Select the name of your grouped target computers.

Click the Compliance tab.

 Click New Compliance Check > Patch Check. If you click Select Value in this field, you can select a group of patches to be scanned for more rigorous control over the patches that are deployed to specific computers.

Click Save.

 An optional step is to automatically approve recommendations when they are generated. Click Enable Automatic Approval and click OK in the message box.

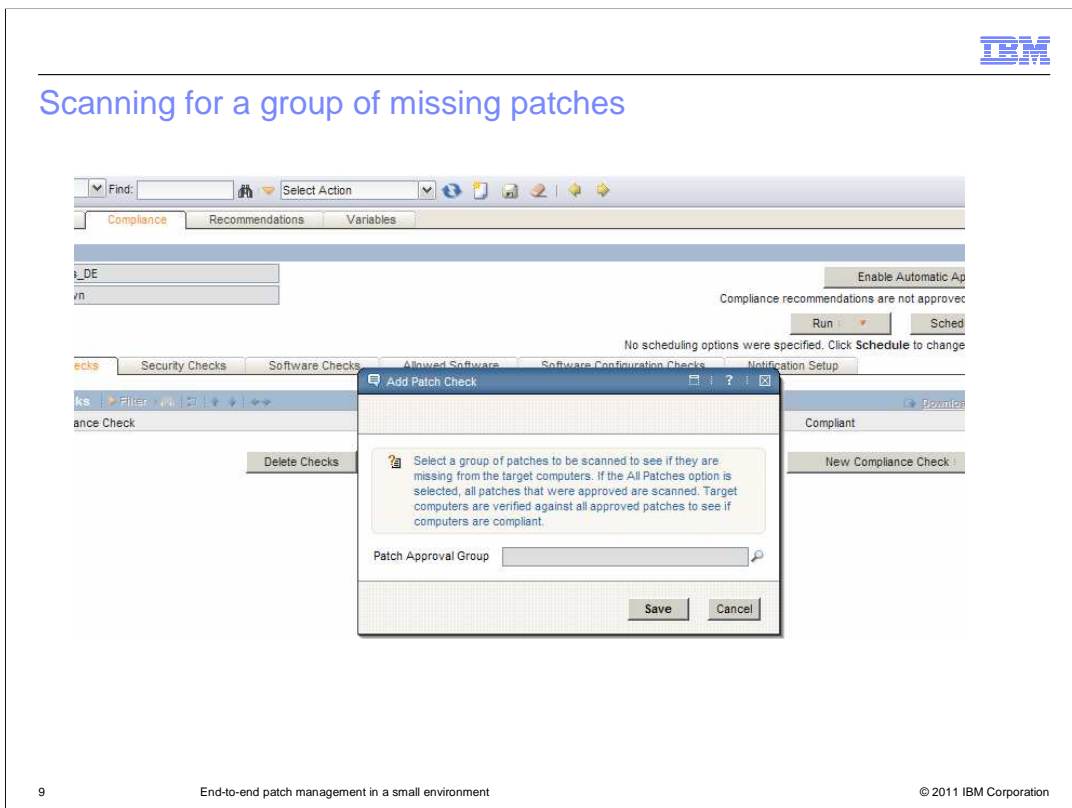

In this example, you use the Add Patch Check dialog box to select a group of patches to scan. Use the Select Value option to select the group.

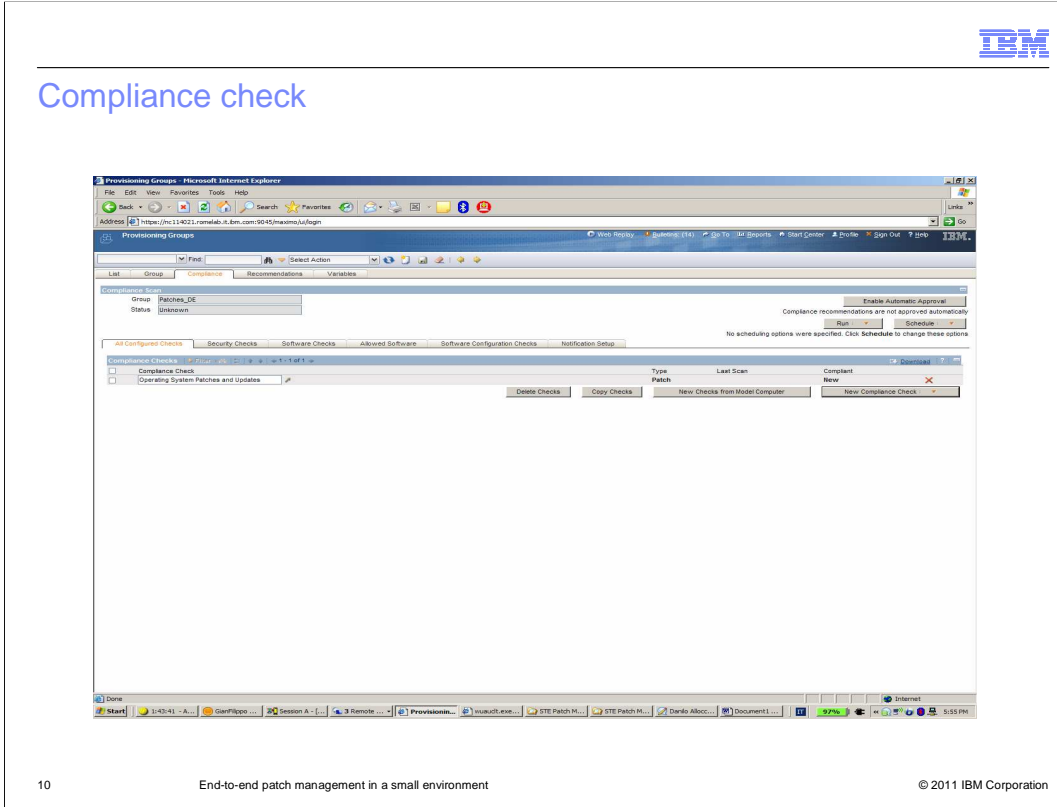

 This screen capture shows a compliance check of the operating system patches and updates.

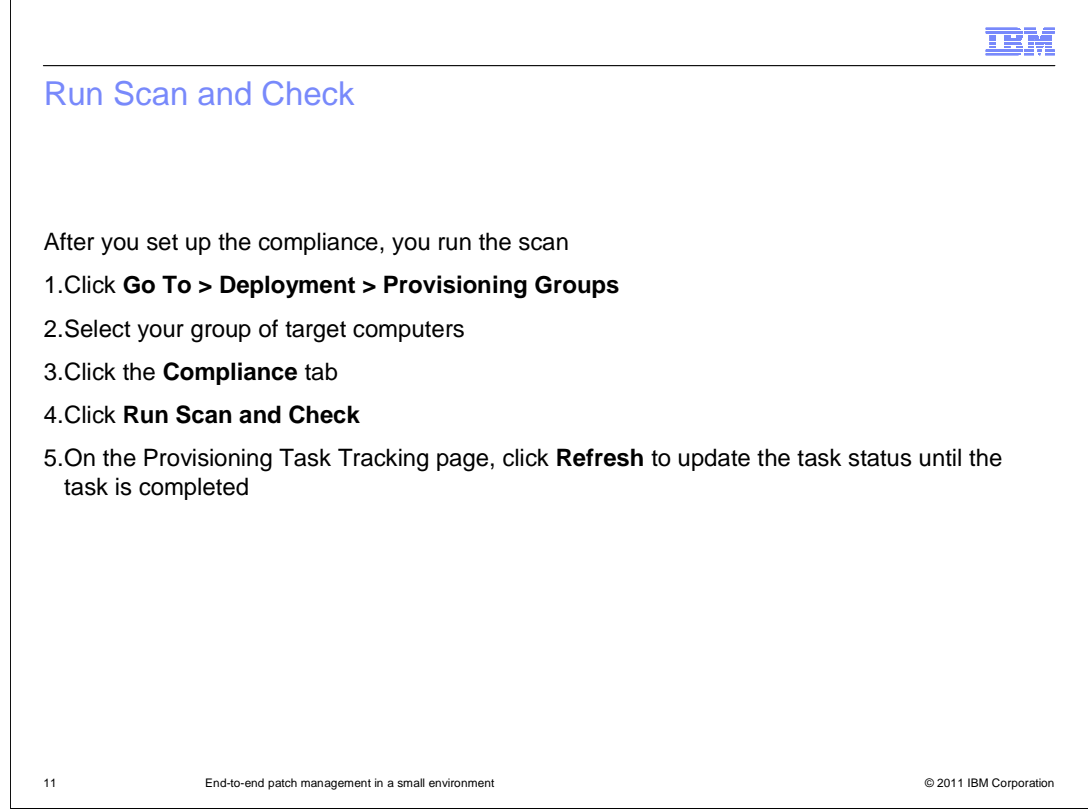

After you set up compliance, you run a scan and check.

Click Go To > Deployment > Provisioning Groups.

Select your target computers.

Click the Compliance tab.

Click Run Scan and Check.

 On the Provisioning Task Tracking page, click Refresh to update the task status until the task is completed.

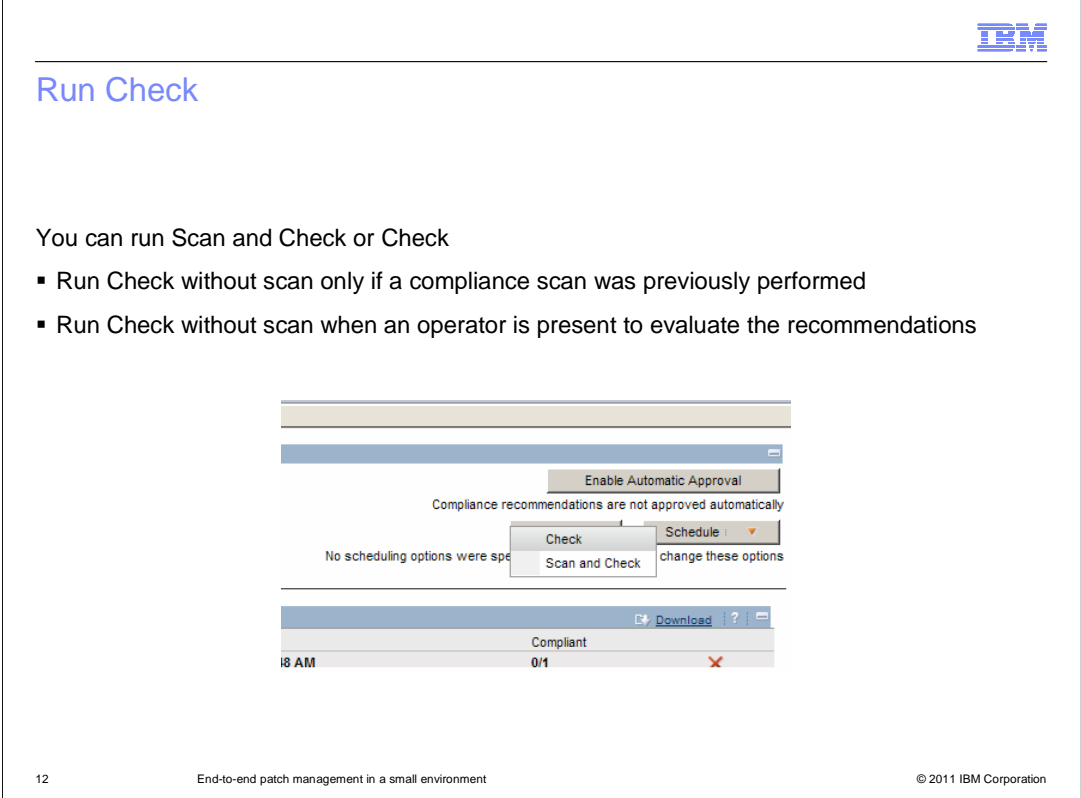

 You can run a Check instead of a Scan and Check by selecting Check from the Run menu. You should only run a check without a scan if a compliance scan was performed previously. An operator is typically present when you run a check without a scan. The operator evaluates the recommendations.

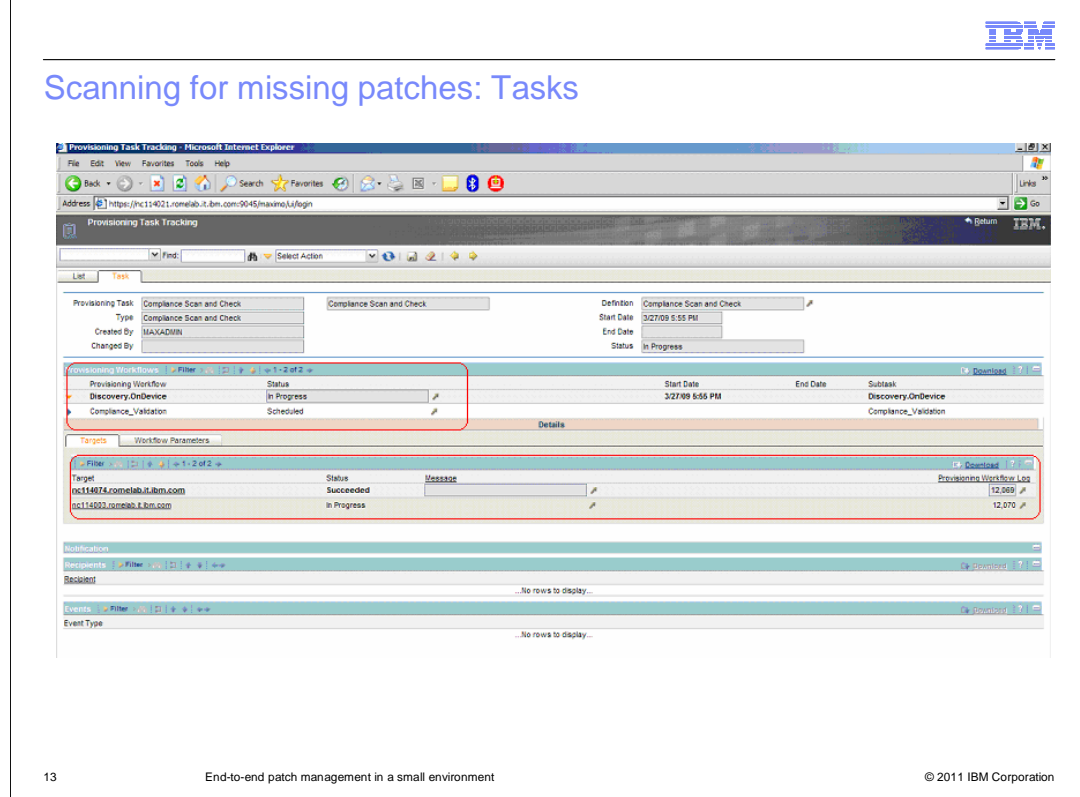

In the Provisioning Task Tracking window, you refresh your browser until the task status changes to Succeeded.

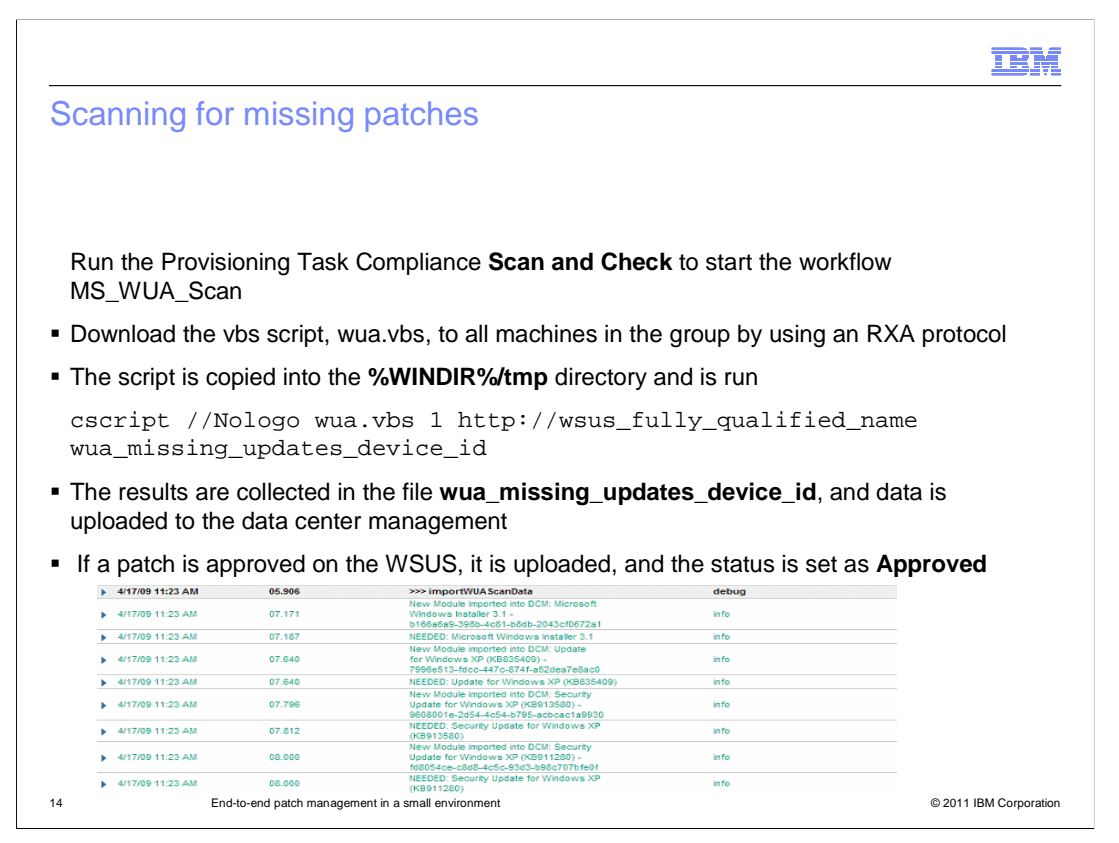

 Use Scan and Check to start the MS\_WUA\_Scan workflow and download the vbs script, wua.vbs, to all target machines. Use an RXA protocol for this download.

 The script is copied into the %WINDIR%/tmp directory and runs like the example on the slide.

 The results of the script are collected in wua\_missing\_updates\_device\_id. If necessary, results are uploaded to the data center management.

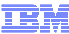

## Scanning for missing patches: Results

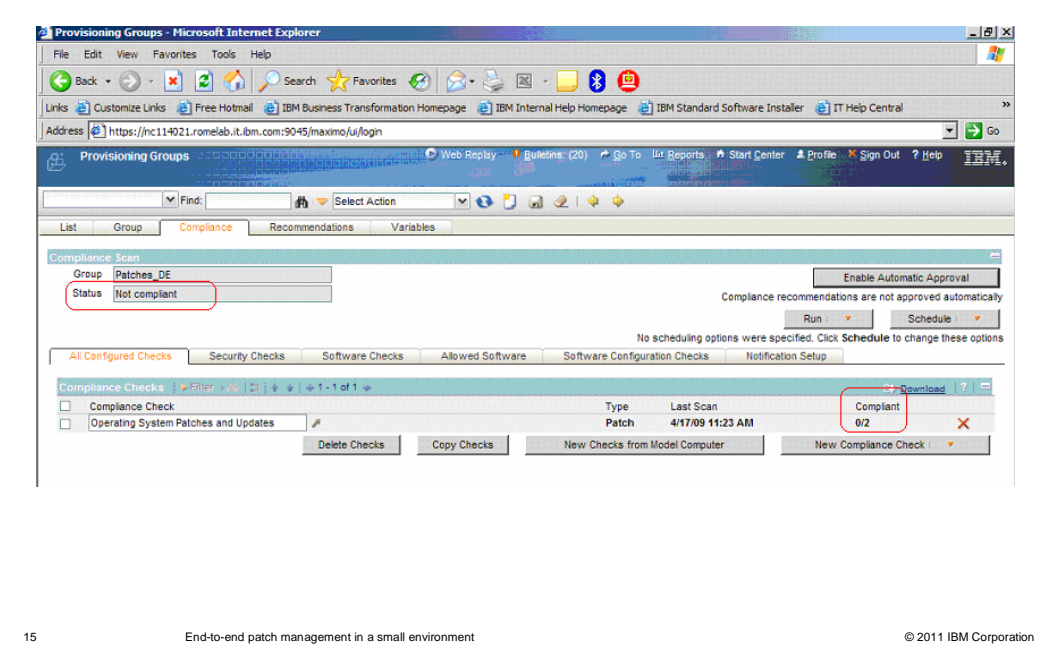

 When the scanning task is completed, the status is displayed on the Provision Task Tracking page. You can see if the patch group is in compliance by going to the Compliance tab. In this case, no devices are in compliance.

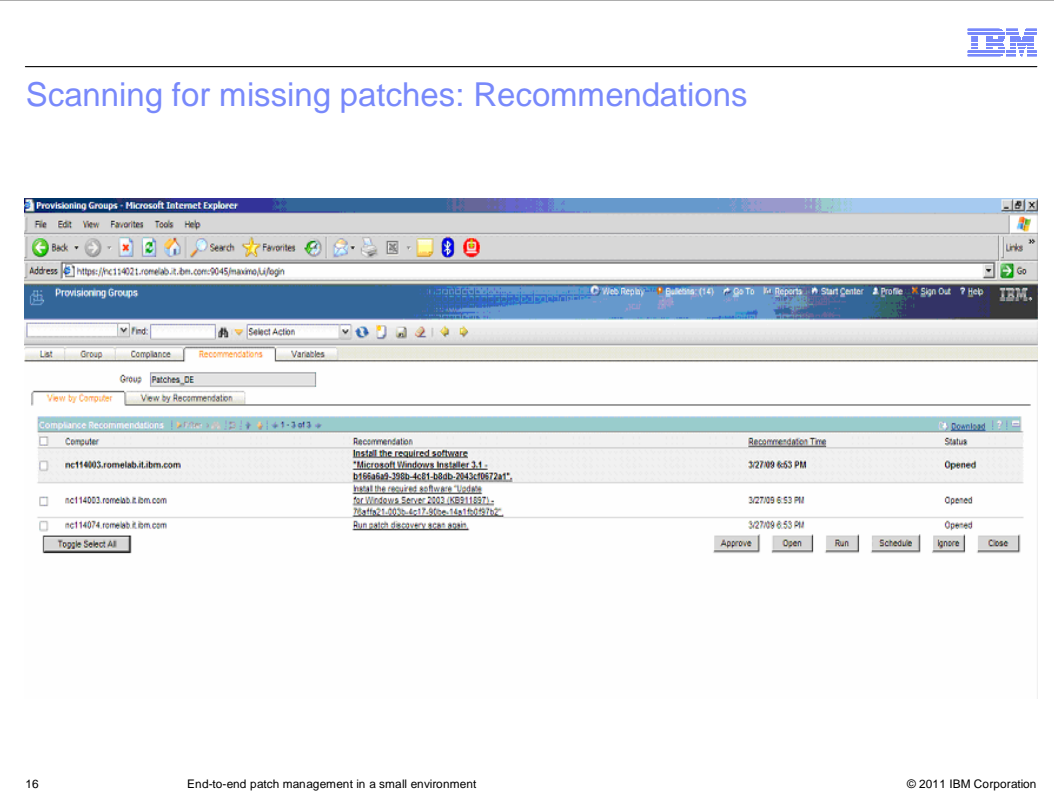

You can view a generated list of recommended patches by clicking the Recommendations tab. In this screen capture, you see a list of recommended patches.

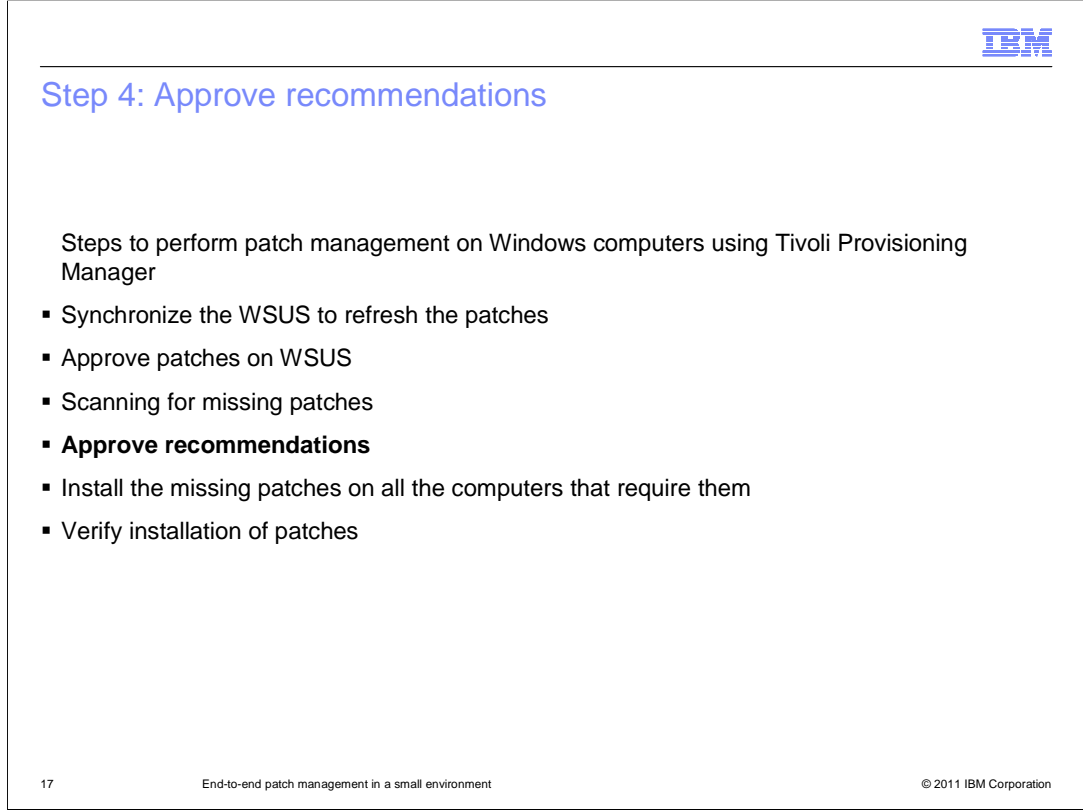

The next step in patch management is to approve patch recommendations.

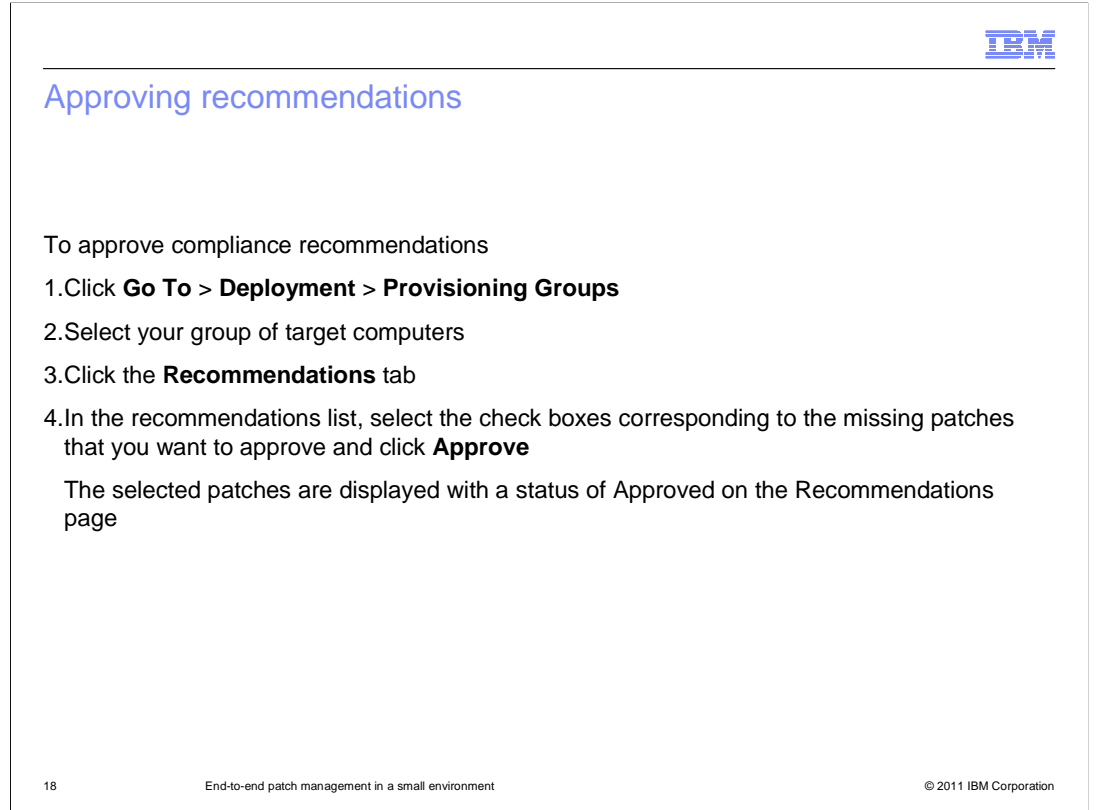

Decide which patches you want to install after scanning and checking for compliance.

Click Go To > Deployment > Provisioning Groups.

Select your group of target computers.

Click the Recommendations tab.

 In the Recommendations list, select the check boxes corresponding to the missing patches that you want to approve and click Approve. The selected patches are displayed with the status of Approved on the Recommendations page.

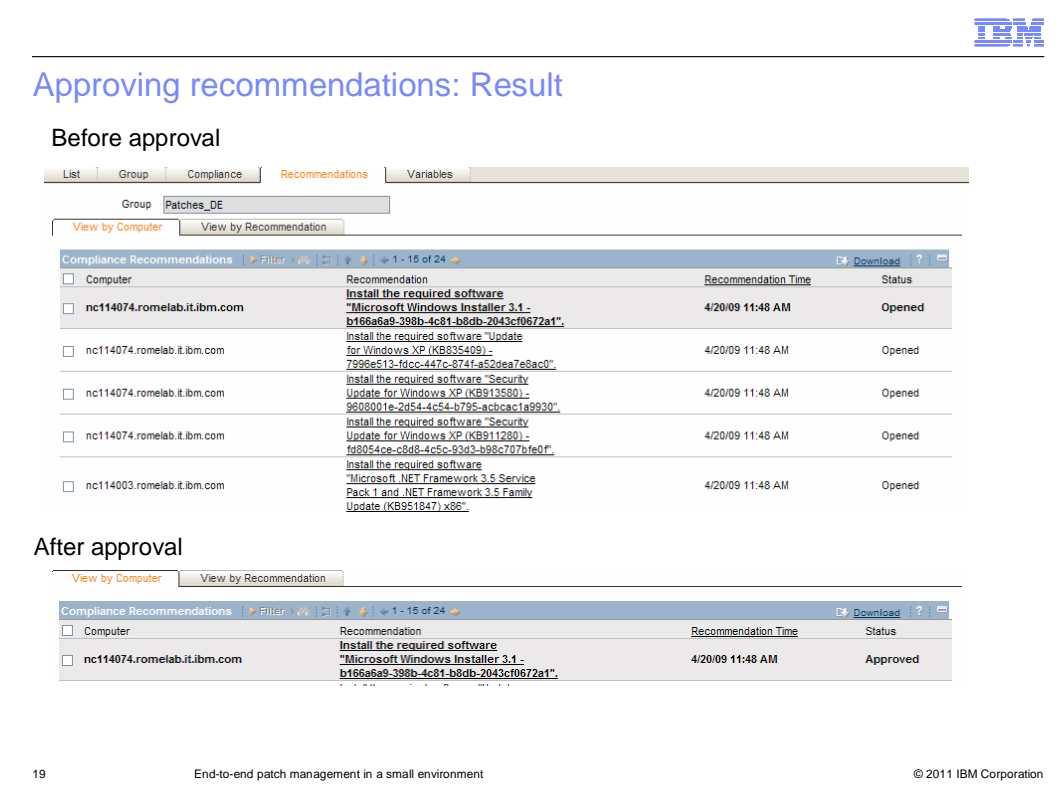

In this example, the list of recommendations has a status of Opened. After approval, the status is Approved. After these patches have Approved status, you can install them.

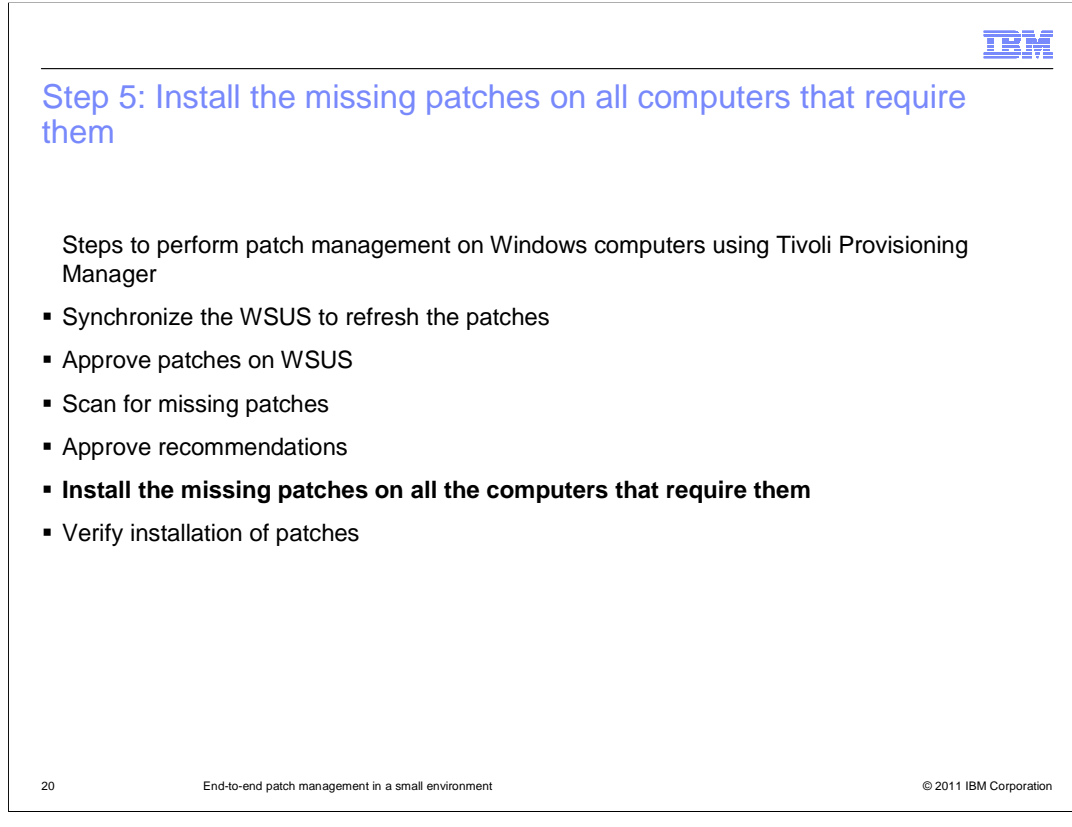

After approving the recommended patches, you install the patches.

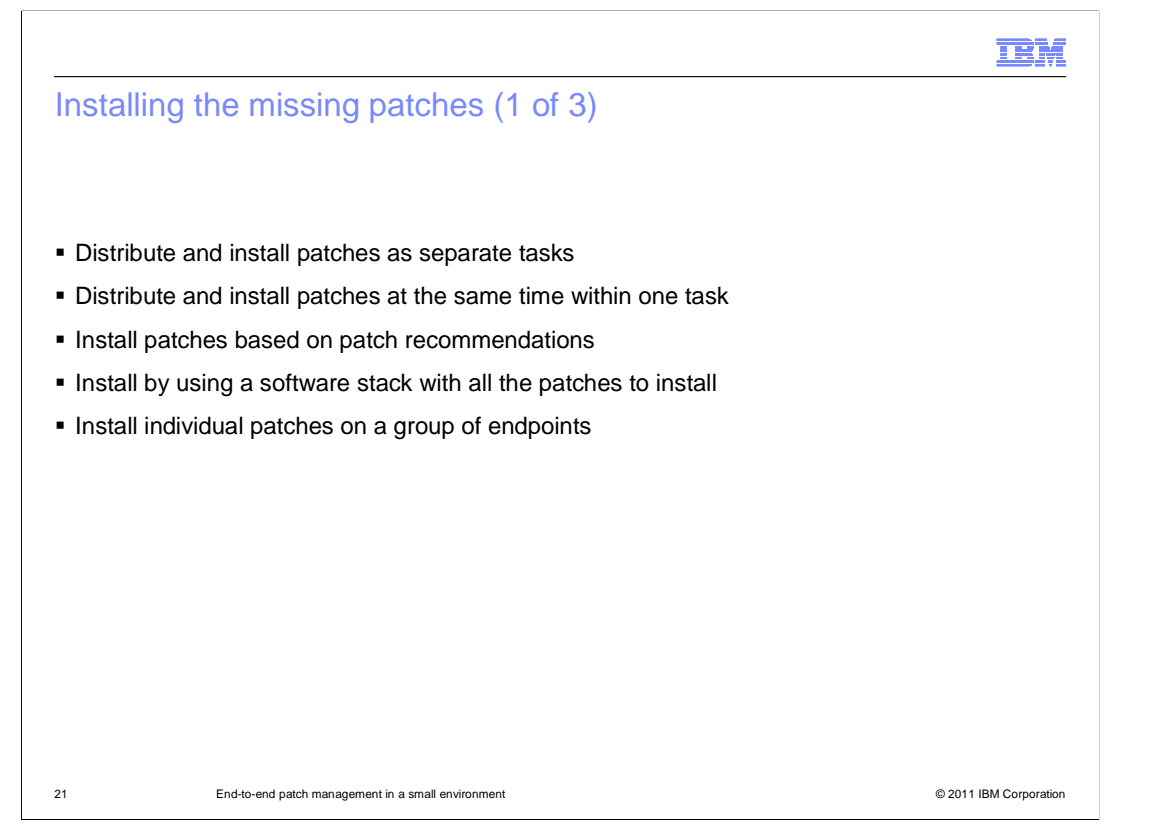

When installing patches, you have several options.

You can install the missing patches on all computers that require them as separate tasks.

You can distribute the patches and install them as one task.

You can install patches based on patch recommendation.

You can install patches by using the software stack with all the patches to install.

You can install individual patches on groups of endpoints.

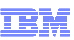

Installing the missing patches (2 of 3)

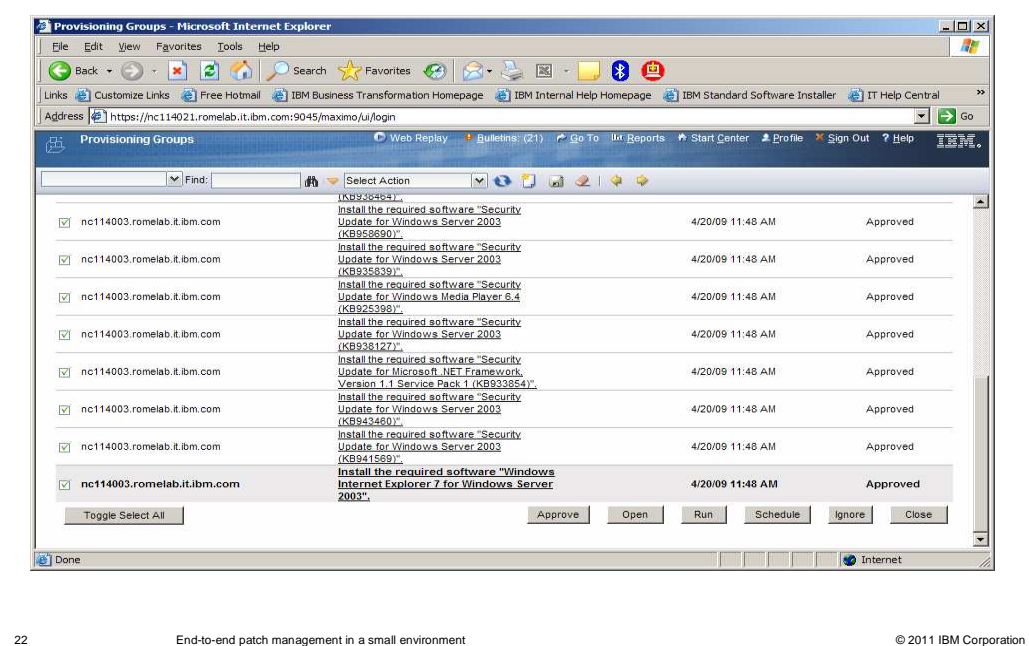

<u> 1980 - Johann Barbara, martxa alemaniar amerikan a</u>

 In this example, you see a list of approved patches in the Provisioning Groups. Click Run to install the patches.

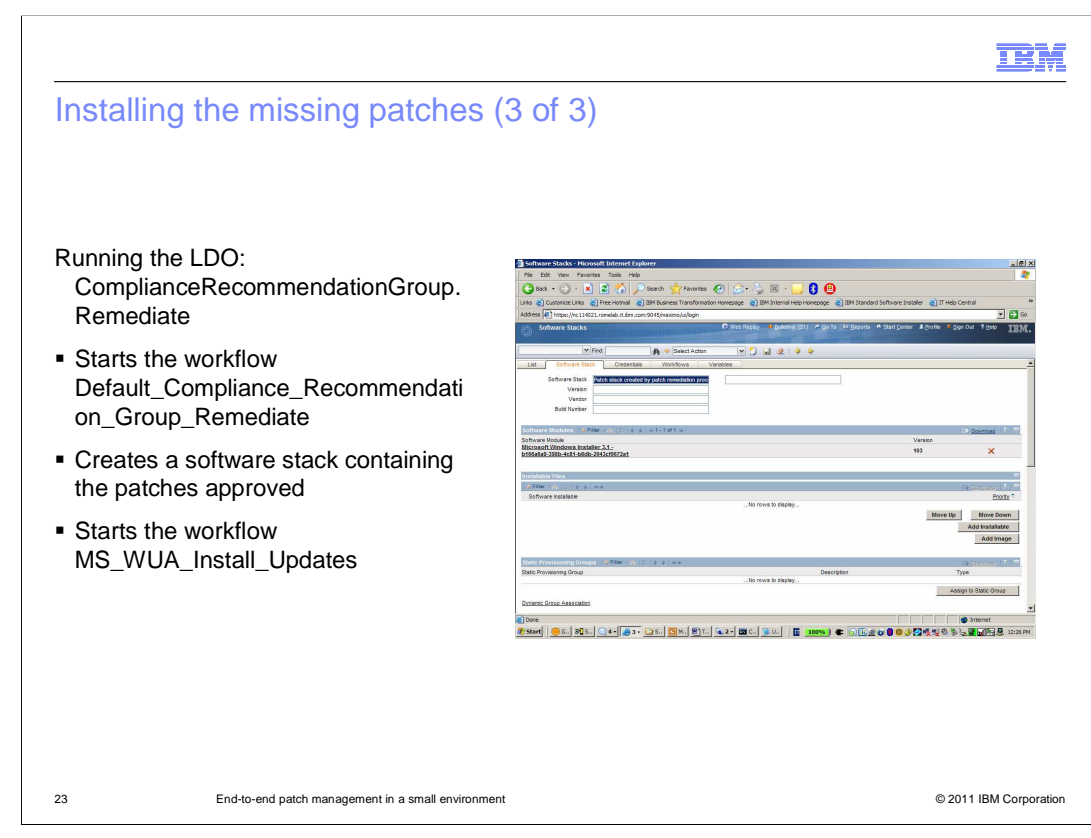

 Run the logical device operation named ComplianceRecommendationGroup.Remediate to begin the workflow, Default\_Compliance\_Recommentation\_Group\_Remediate. This workflow creates a software stack with the approved patches and begins the workflow, MS\_WUA\_Install\_Updates.

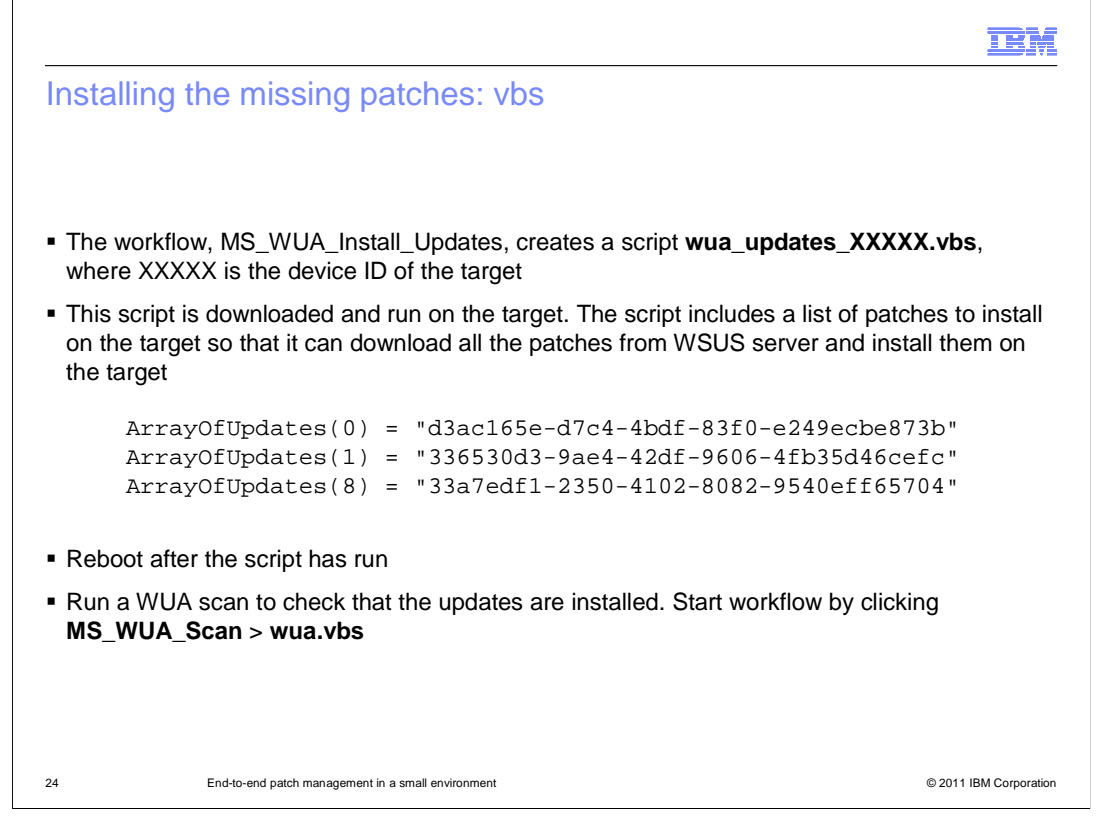

 The workflow MS\_WUA\_Install\_Updates creates a script named wua\_update\_XXXXX.vbs, where XXXXX is the device ID of the target. The script is downloaded from the Windows Server Update Services server and run on the target.

 After the script is run, you might need to reboot. You can set an endpoint reboot notification through Tivoli Provisioning Manager End User Interaction Services, if reboot is required.

After you reboot, run a WUA scan to ensure the update is installed.

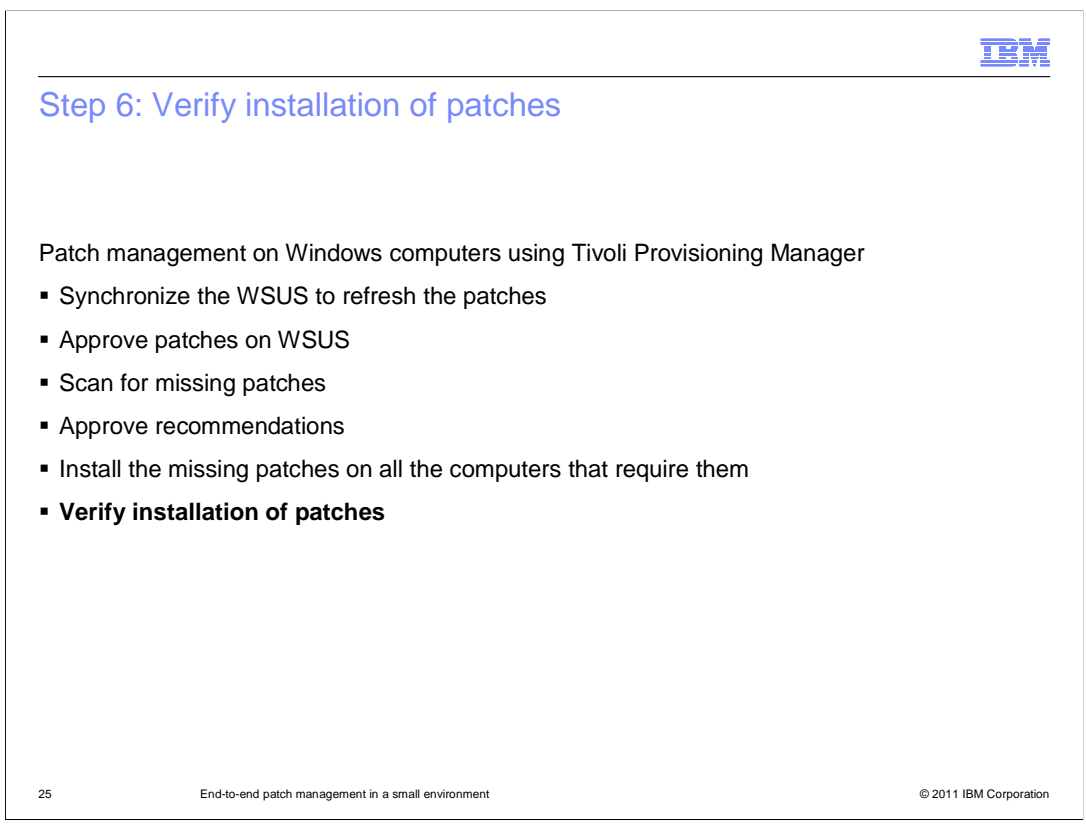

The final step in patch management is to verify the installation of your patches.

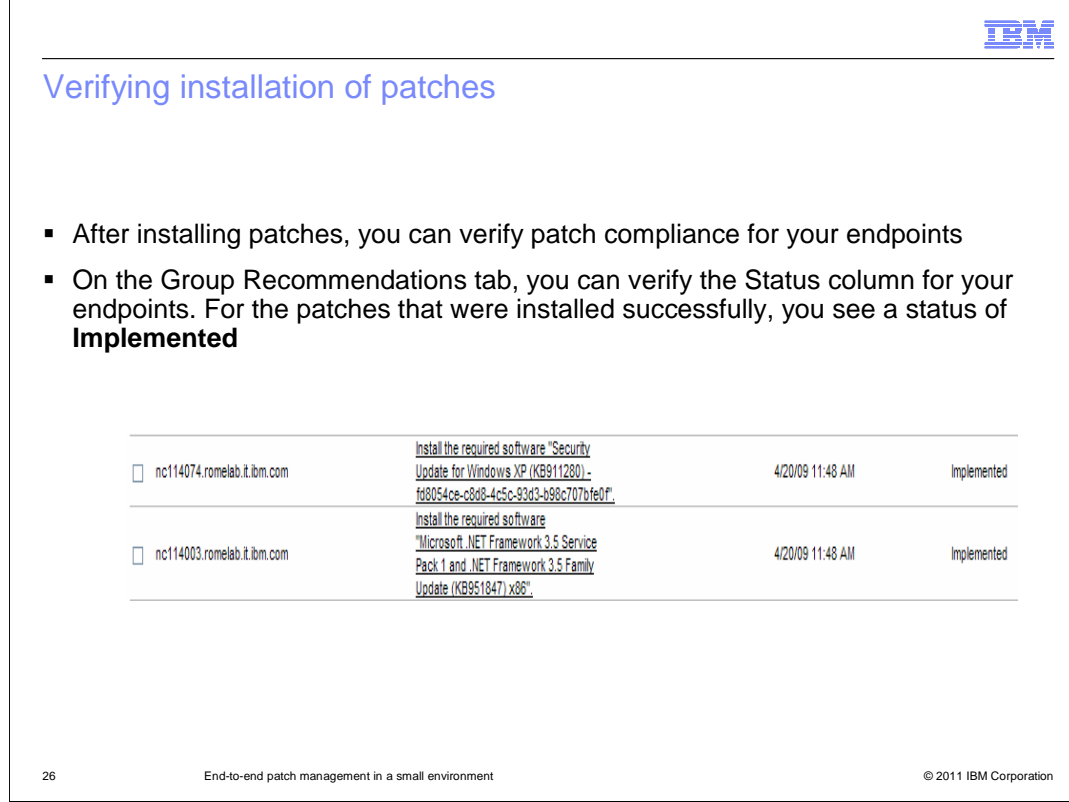

 see a status of Implemented. On the Group page of the Recommendations tab, verify patch compliance in the Status column for your endpoints. In the columns where patches were successfully deployed, you

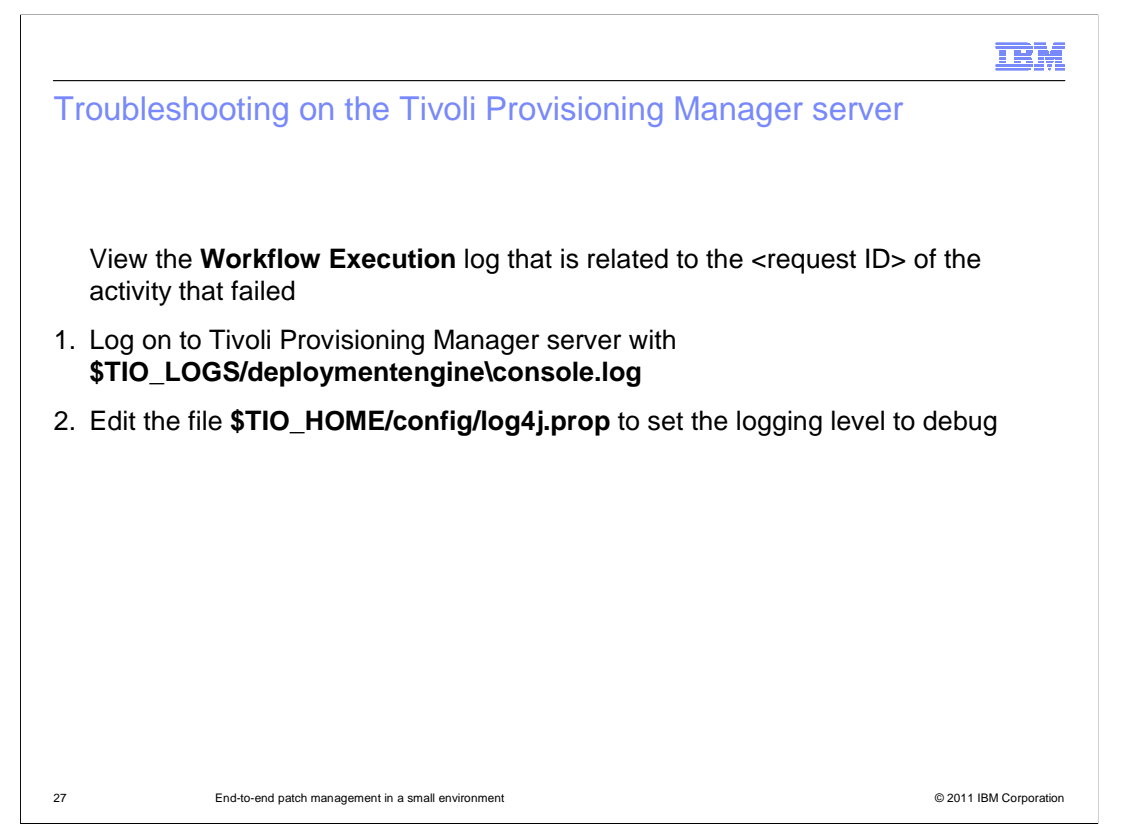

 To troubleshoot on the Tivoli Provisioning Manager server, review the Workflow Execution Log for a failure of a <request ID> activity. Log on to the Tivoli Provisioning Manager server using the information on the slide and edit the file shown. Edit the file \$TIO\_HOME/config/log4j.prop to set the logging level to debug.

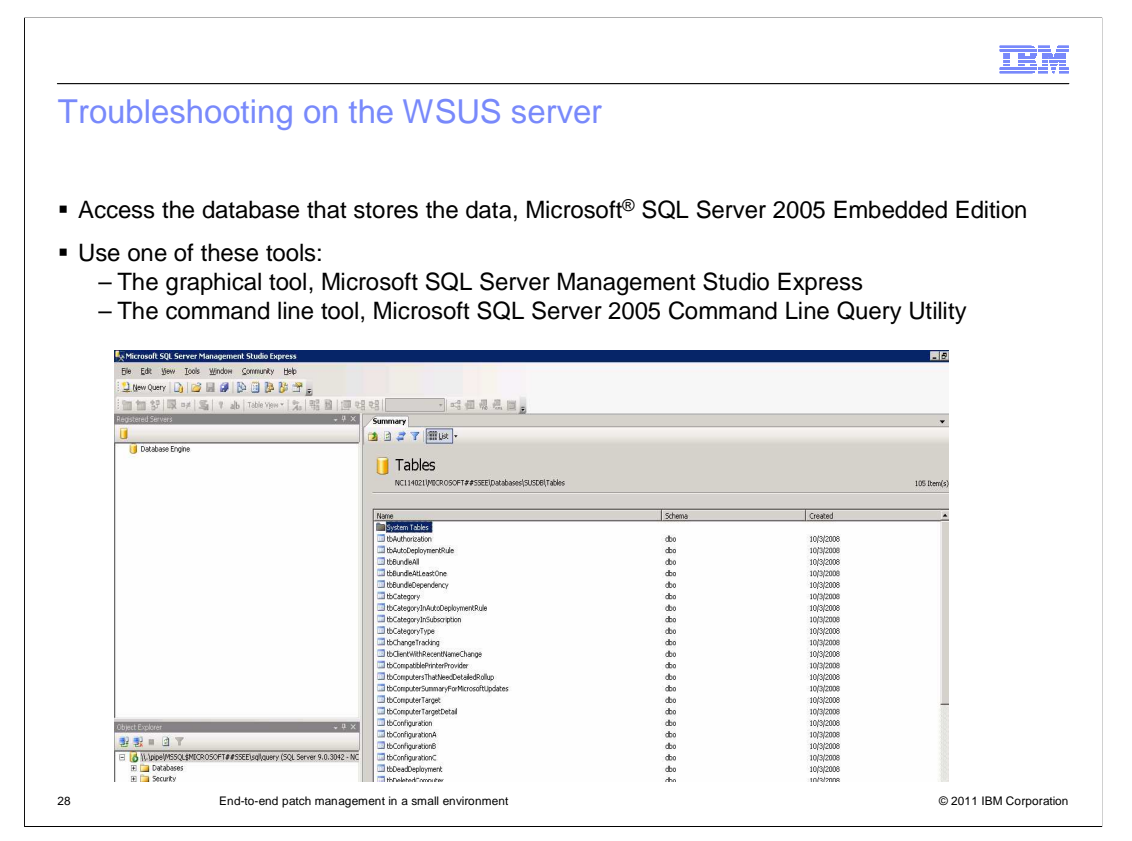

 To troubleshoot on the WSUS server, access the database that stores the server data. Use the graphical tool, Microsoft SQL Server Management Studio Express, which is shown on this slide. You can also use a command line tool, Microsoft SQL Server 2005 Command Line Query Utility.

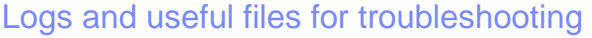

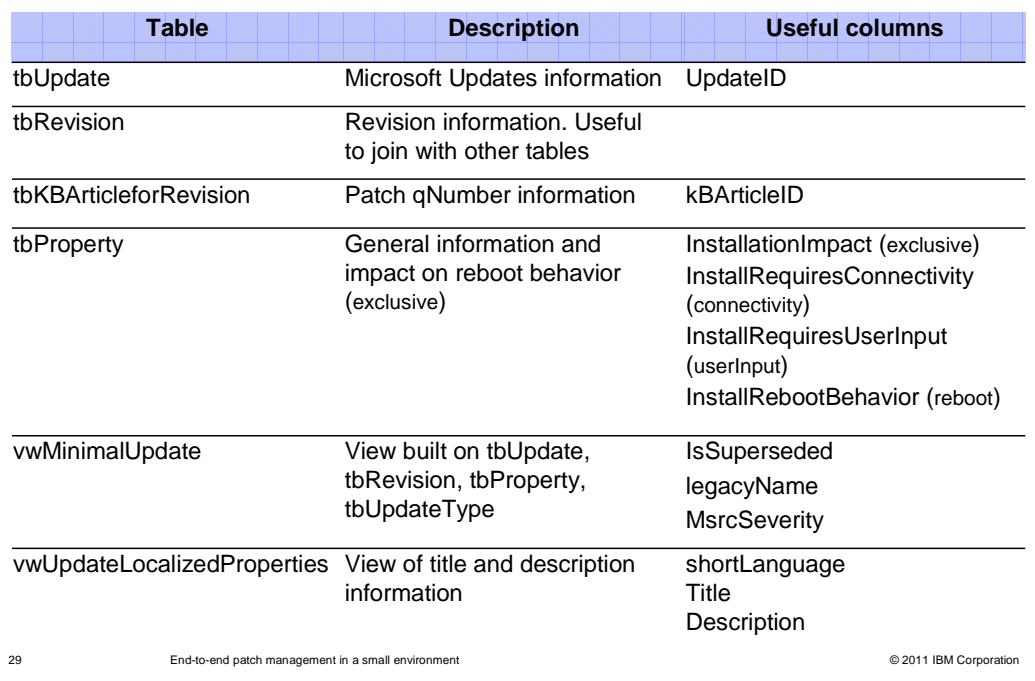

These tables are useful for troubleshooting various problems.

**IBM** 

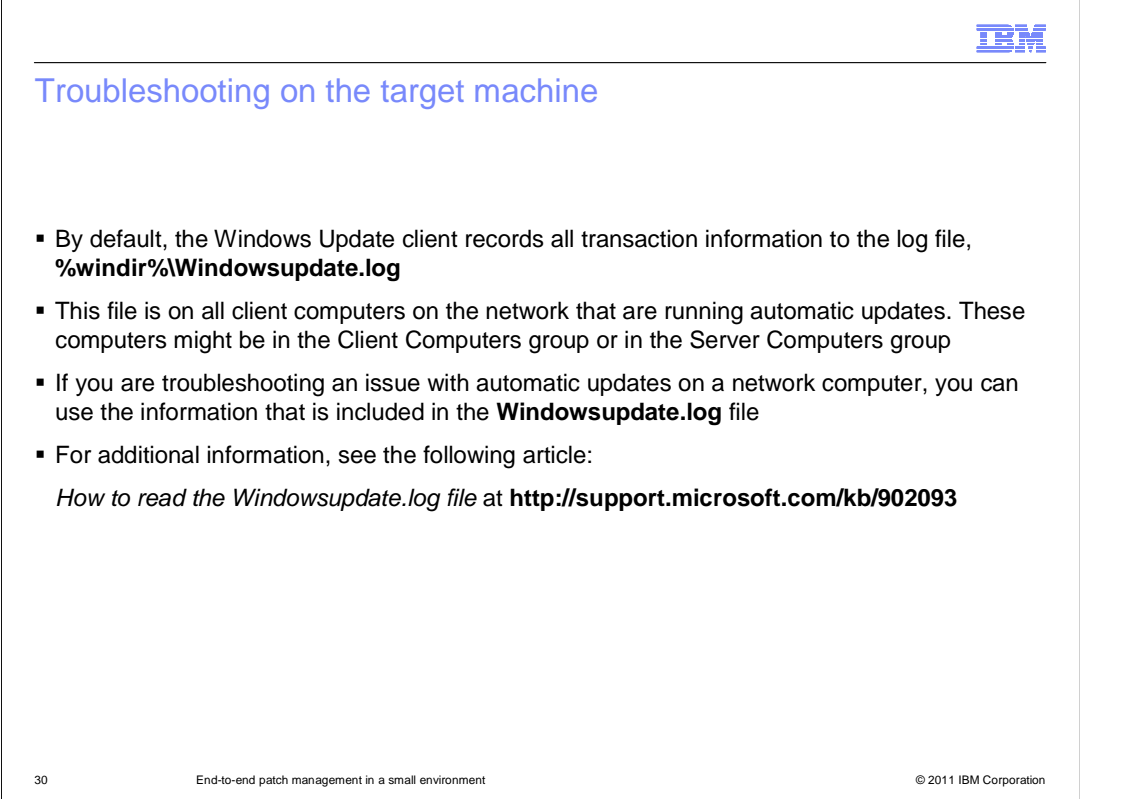

 running Automatic Updates. On the target machine, check the Windowsupdate.log file located in %windir%. This file logs data from the Windows Update Agent and is present on any computer on the network

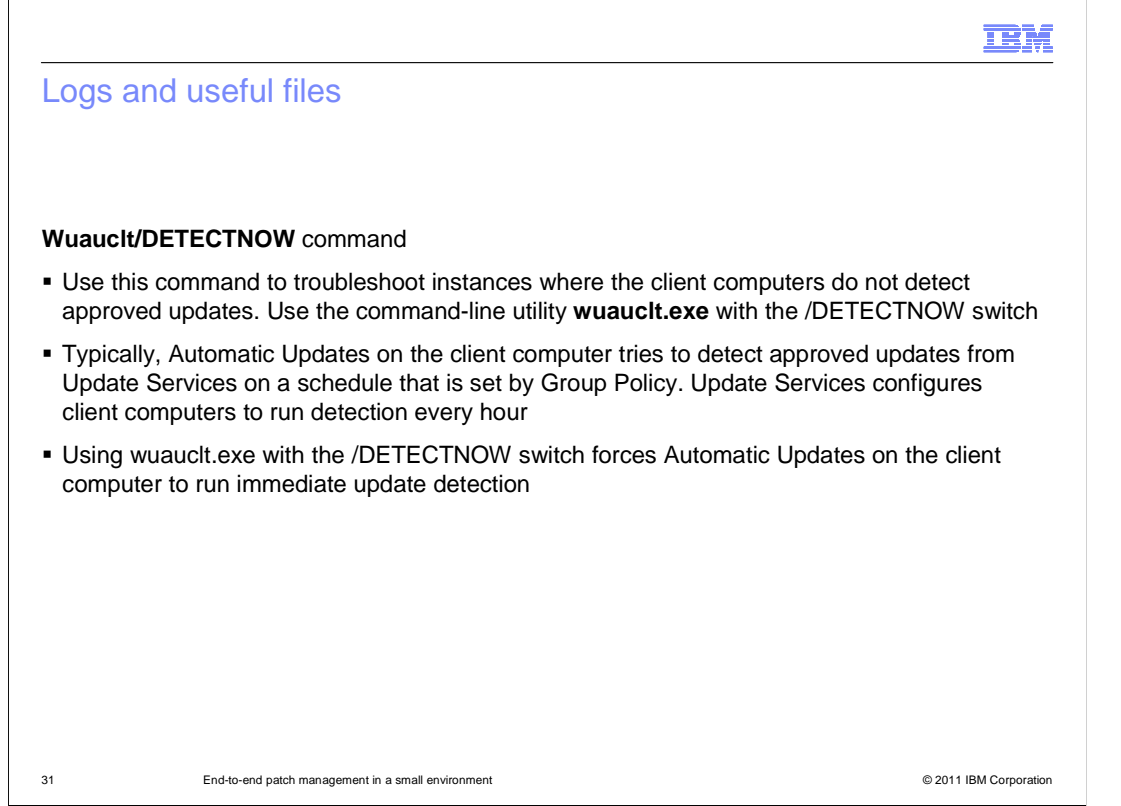

 The command Wuauclt/DETECTNOW is useful for troubleshooting instances when the client computers do not detect approved updates.

 Typically, Automatic Updates on the client computer attempts to detect approved updates every hour. By using wuauclt.exe with /DETECTNOW, you force Automatic Updates to run immediate update detection.

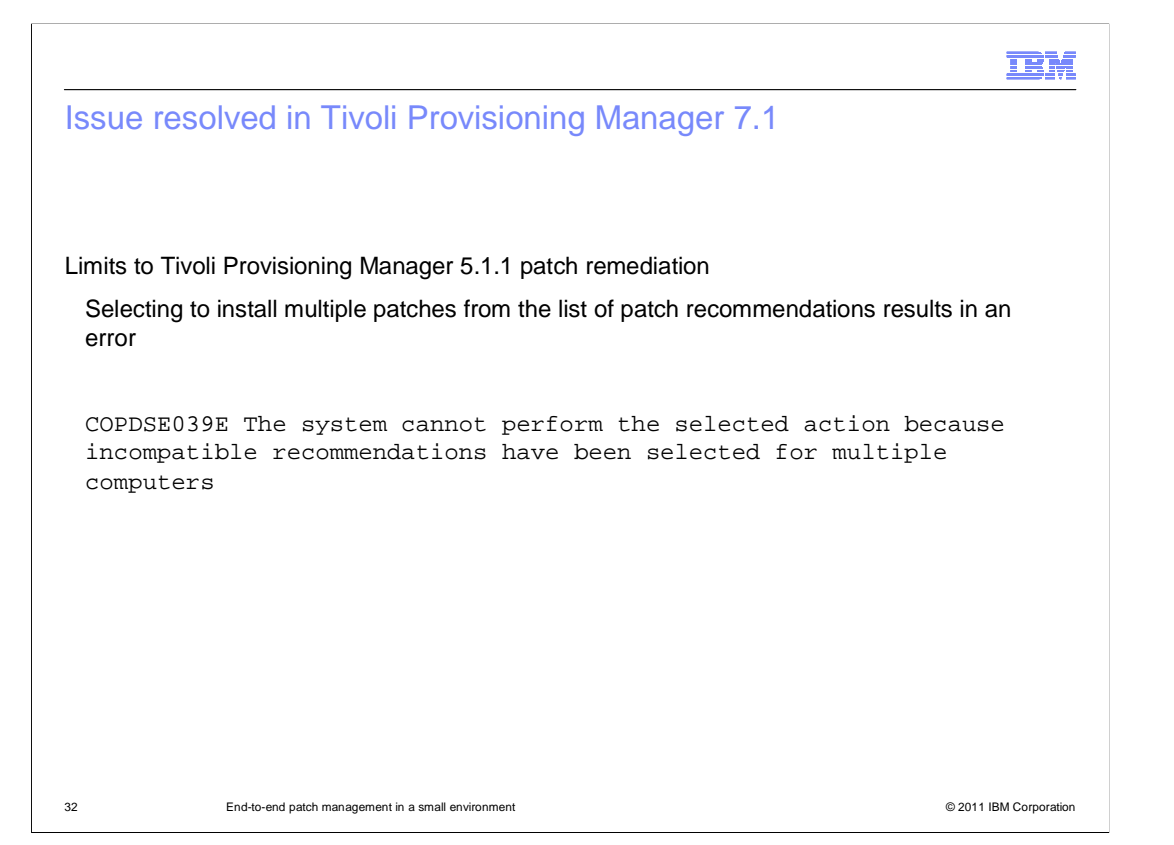

 A limitation to the patch remediation mechanism is in Tivoli Provisioning Manager 5.1.1. An error occurs when you select to install multiple patches from a list of recommendations. Error code COPDSE039E is displayed. The error code indicates that the system cannot perform the selected action because incompatible recommendations were selected for multiple computers.

 These limitations have been addressed in Tivoli Provisioning Manager 7.1, and the error no longer exists.

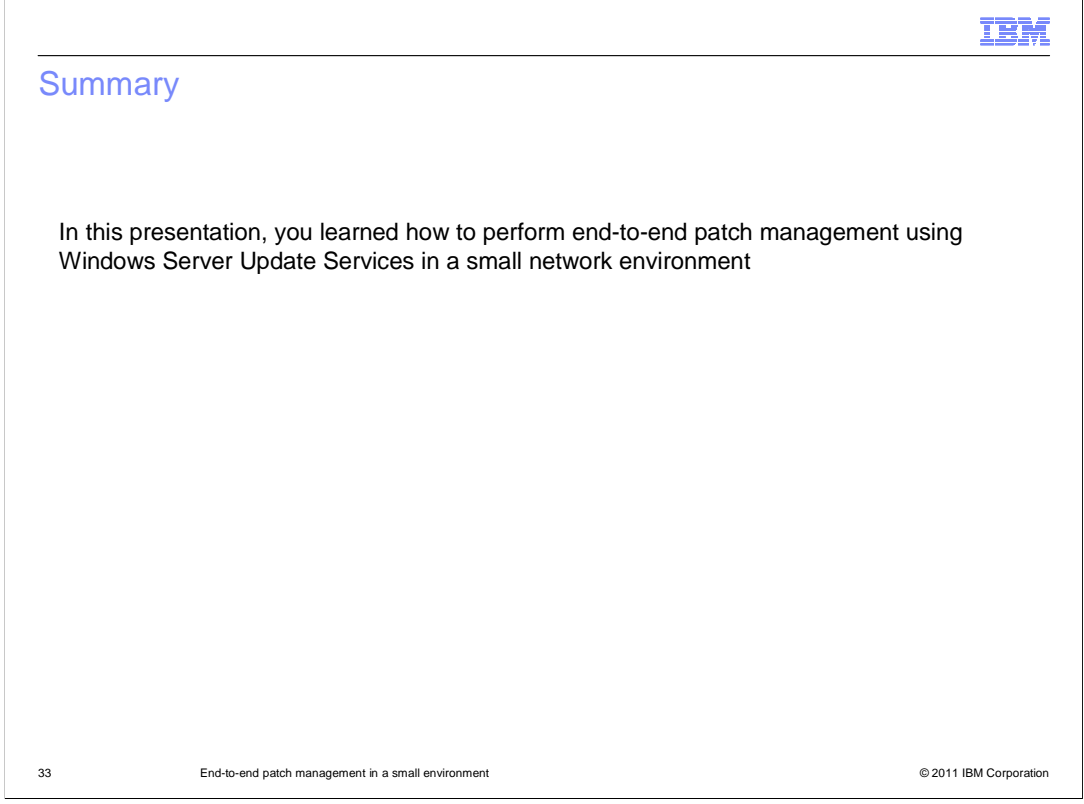

In this presentation, you learned how to perform end-to-end patch management using Windows Server Update Services in a small network environment.

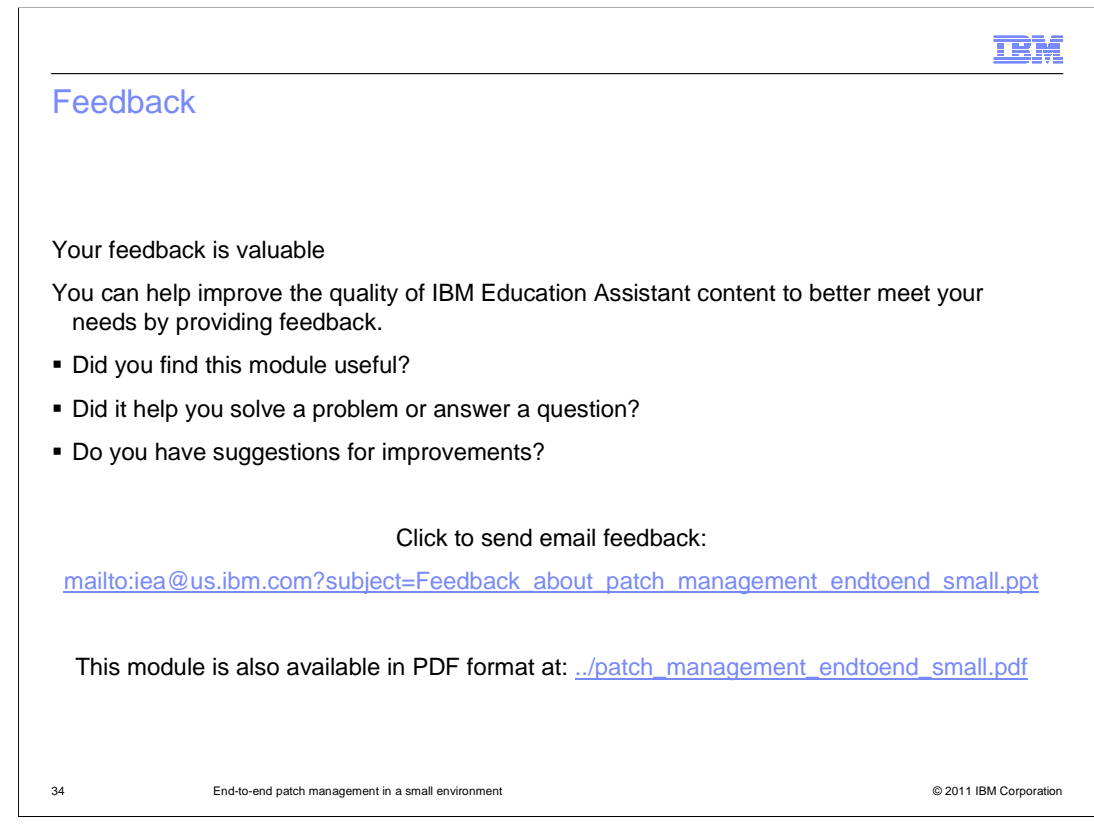

 You can help improve the quality of IBM Education Assistant content by providing feedback.

## Trademarks, disclaimer, and copyright information

IBM, the IBM logo, ibm.com, and Tivoli are trademarks or registered trademarks of International Business Machines Corp., registered in many jurisdictions worldwide. Other product and service names might be trademarks of IBM or other companies. A current list of other IBM trademarks is<br>available on the web at "Copyright and trademark information" at http://www

THE INFORMATION CONTAINED IN THIS PRESENTATION IS PROVIDED FOR INFORMATIONAL PURPOSES ONLY. THE INFORMATION CONTAINED IN THIS PRESENTATION IS PROVIDED FOR INFORMATIONAL PURPOSES ONLY. WHILE EFFORTS WERE MADE TO VERIFY THE COMPLETENESS AND ACCURACY OF THE INFORMATION CONTAINED IN THIS PRESENTATION, IT IS PROVIDED<br>"AS IS" WITHOUT WARRANTY OF ANY KIND, EXPRESS OR IMPLIED. IN ADDITION, THIS INFORMATION IS BASED ON IBM'S CURRE NOTHING CONTAINED IN THIS PRESENTATION IS INTENDED TO, NOR SHALL HAVE THE EFFECT OF, CREATING ANY WARRANTIES OR REPRESENTATIONS FROM IBM (OR ITS SUPPLIERS OR LICENSORS), OR ALTERING THE TERMS AND CONDITIONS OF ANY AGREEMENT OR LICENSE GOVERNING THE USE OF IBM PRODUCTS OR SOFTWARE.

© Copyright International Business Machines Corporation 2011. All rights reserved.

35 © 2011 IBM Corporation

**TEM**